# **LV-IP25W Instrukcja obsługi**

Przeczytaj instrukcję ze zrozumieniem, zastosuj się dokładnie do wskazówek bezpieczeństwa przed korzystaniem z kamery, zachowaj ją na przyszłość.

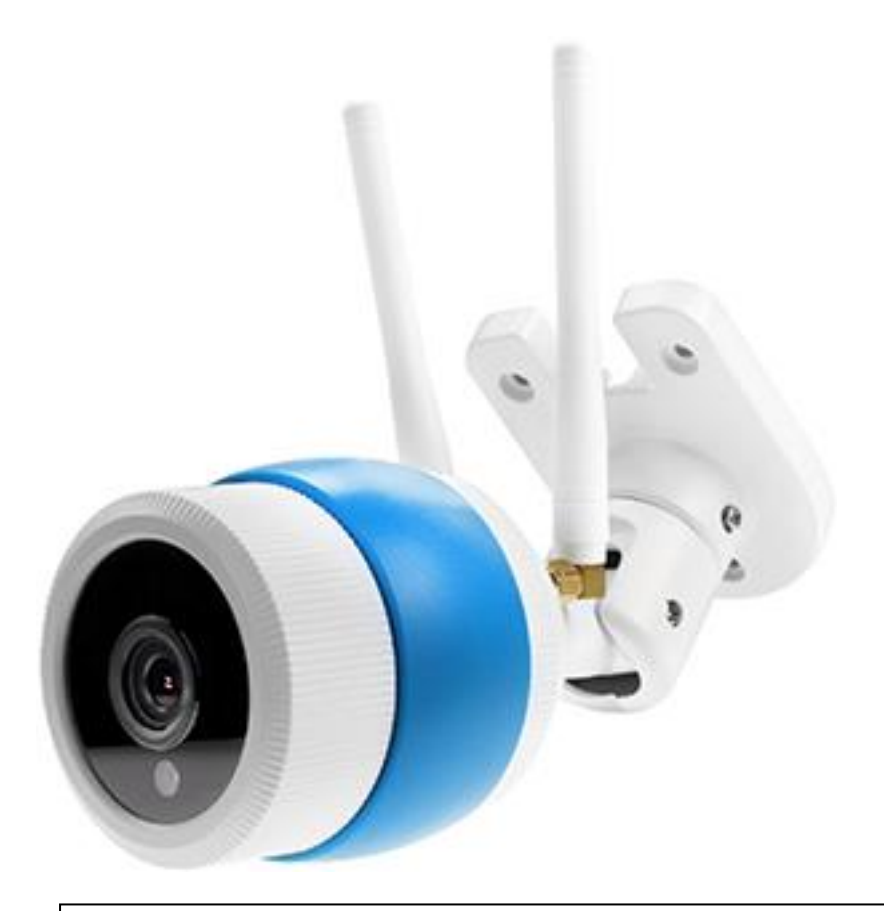

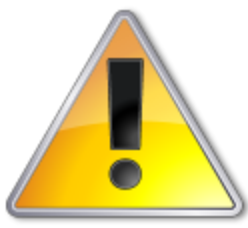

UWAGI: Z instrukcją należy zapoznać się PRZED podłączeniem do źródła zasilania

Rozkręcanie obudowy wzbronione!!! W przypadku problemów proszę skontaktować się instalatorem, dystrybutorem lub importerem.

## 1 <sup>U</sup>WAGI BEZPIECZEŃSTWA

**Gratulujemy zakupu niniejszego produktu. Przed rozpoczęciem korzystania z urządzenia należy dokładnie zapoznać się z podręcznikiem użytkowania w celu zapewnienia poprawnej obsługi urządzenia.** Przeczytany podręcznik należy przechowywać w bezpiecznym miejscu do wykorzystania w przyszłości.

Produkt ten stosuje się najczęściej w inteligentnym domu, ale również posiada dodatkowe cechy profesjonalnych kamer do monitoringu. Jest to jedyna kamera sieciowa IP z chmurą P2P. Możesz uzyskać dostęp do kamery z dowolnego miejsca w dowolnym czasie z internetu. Może być stosowana w wielu miejscach, takich jak duże sklepy, sieci handlowe, szkoły, fabryki, do domu itp. **Proszę przeczytać uważnie instrukcję obsługi w celu zapewnienia właściwego stosowania** 

**produktu.**

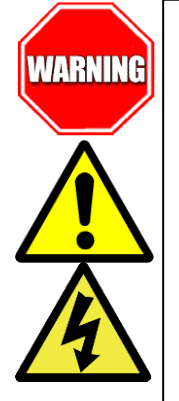

Aby Uniknąć pożaru lub porażenia prądem nie wystawiaj urządzeń na bezpośrednie działanie wody, deszczu, śniegu.

Symbol ma na celu zwrócenie uwagi użytkownika na ważne operacje lub akcje serwisowe dołączone w instrukcji serwisowania

Wysokie niebezpieczne napięcie wewnątrz produktu! Ten symbol wskazuje na ryzyko porażenia prądem elektrycznym.

#### **OSTROŻNIE: ABY ZMNIEJSZYĆ RYZYKO PORAŻENIA PRĄDEM NIE OTWIERAĆ OBUDOWY KAMERY. W RAZIE PROBLEMÓW WEZWAĆ SPECJALISTYCZNY SERWIS LUB SKONTAKTOWAĆ SIĘ Z DYSTRYBUTOREM.**

**Uwagi:**

- **Proszę zwrócić uwagę na podane temperatury pracy kamery, należy unikać zbyt niskich i wysokich temperatur. Maksymalna temperatura pracy kamery to -20°C do 50°C. Nie kierować kamery bezpośrednio w stronę słońca lub silnego źródła światła (możliwość uszkodzenia przetwornika).**
- **Nie montować w pobliżu kaloryferów lub innych silnych źródeł ciepła.**
- Stosować zasilacz posiadający wymagane certyfikaty. Napięcie wyjściowe, prąd, polaryzacja, temperatura pracy zasilacza MUSI być zgodna z wymaganiami kamery.
- Jeśli kamera jest instalowana w obszarze występowania burz, zalecane jest stosowanie zabezpieczeń antyprzepięciowych lub wyłączanie urządzeń w czasie burzy.
- W celu uzyskania obrazu wysokiej jakości stosować przewód UTP wysokiej jakości + przewód zasilający o przekroju dostosowanym do odległości od źródła zasilania.

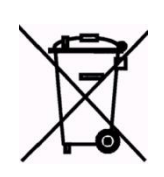

Symbol przekreślonego kosza na śmieci na produkcie lub jego opakowaniu oznacza, że produktu nie wolno wyrzucać do zwykłych pojemników na odpady. Obowiązkiem użytkownika jest przekazanie zużytego sprzętu do wyznaczonego punktu zbiórki w celu recyklingu odpadów powstałych ze sprzętu elektrycznego i elektronicznego. Zapewniając prawidłową utylizację pomagasz chronić środowisko naturalne. W celu uzyskania bardziej szczegółowych informacji dotyczących recyklingu niniejszego produktu należy skontaktować się z przedstawicielem władz lokalnych, dostawcą usług utylizacji odpadów lub sklepem gdzie nabyto produkt.

#### **Główne cechy kamery, jak poniżej:**

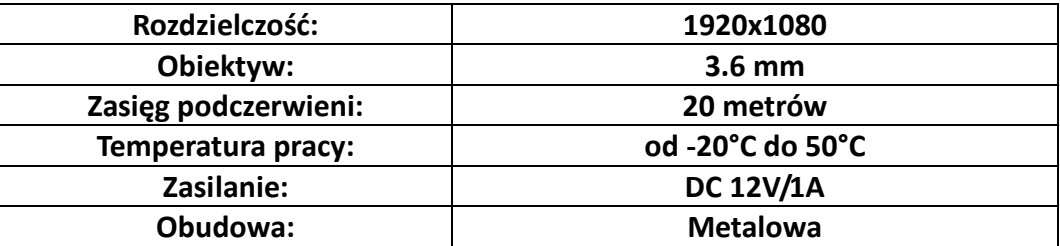

## Z ZAWARTOŚĆ OPAKOWANIA

Proszę sprawdzić czy kamera sieciowa jest w stanie nienaruszonym, podczas rozpakowywania sprzętu z pudełka, a także sprawdzić listę akcesoriów czy wszystkie elementy są kompletne, jeśli znajdziesz jakiekolwiek braki, skontaktuj się z dostawcą sprzętu.

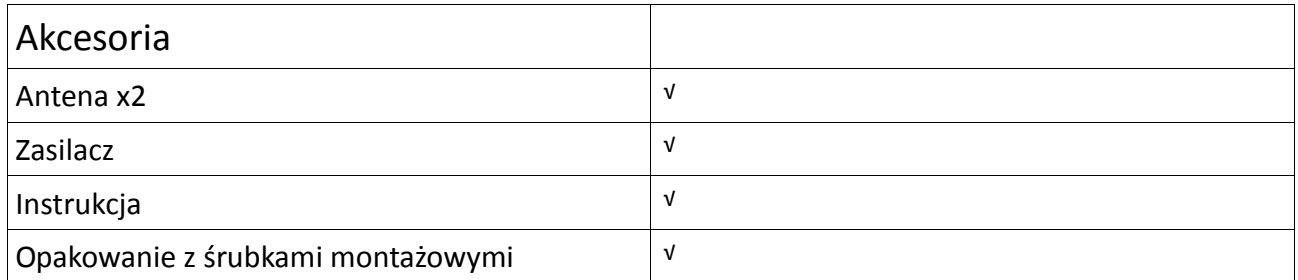

### PODŁACZENIA KAMERY:

Po pierwsze, podłącz zasilacz do kamery sieciowej, a następnie użyj kabla sieciowego lub bezprzewodowo WiFi aby połączyć sieciowo kamerę z switchem lub routerem (metoda połączenia, proszę postępować według instrukcji i odnieść się do punktu 5 "Podłączenie i dodawanie kamery"), wtedy można używać telefonu komórkowego lub komputera aby uzyskać dostęp do kamery sieciowej.

Schemat podłączenia kamery, jak poniżej:

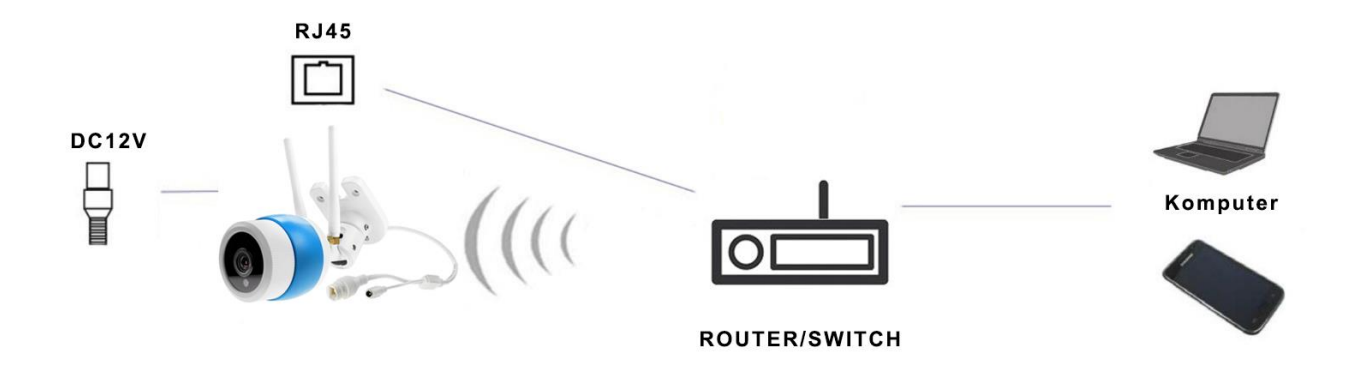

Uwaga: Upewnij się, że korzystasz z zasilacza dołączonego do opakowania lub źródła zasilania tego samego napięcia wyjściowego.

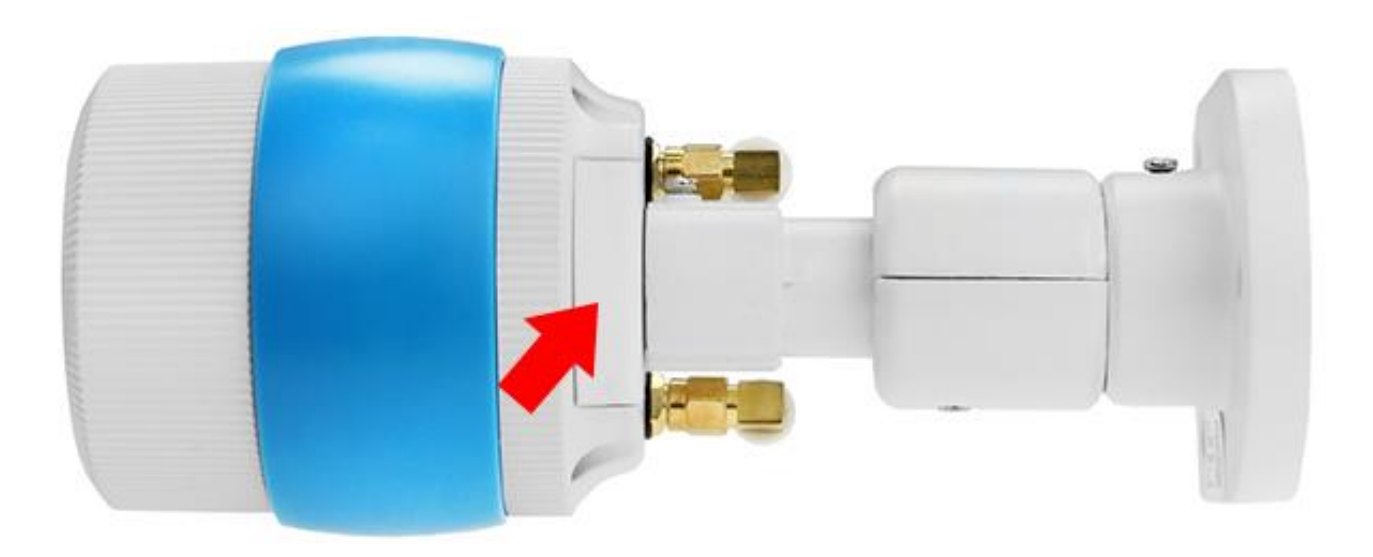

#### Gniazdo na karty pamięci microSD do 64GB,

Uwaga!!!przy zastosowaniu kamery na zewnątrz należy upewnić się czy gumowa zaślepka jest prawidłowo zamontowana.

### 4 <sup>P</sup>OBIERANIE OPROGRAMOWANIA:

Uwagi!! Instrukcja została napisana w oparciu o aplikacje na system Android, w przypadku systemu iOS mogą wystąpić niewielkie różnice, ze względu na częste aktualizacje oprogramowania niektóre dane techniczne mogą ulec niewielkiej zmianie. Jeżeli nasuną się jakiekolwiek pytania związane z instrukcją obsługi, wtedy proszę o kontakt z naszym działem technicznym.

#### Proszę ściągnąć oprogramowanie przed użyciem produktu:

Uwaga: Aby korzystać z kamerki zdalnie (przez internet w innym miejscu niż kamera) używając dedykowanej aplikacji na urządzeniach mobilnych i PC, użytkownicy muszą zarejestrować konto u dostawcy oprogramowania (szczegółowe wskazówki w kolejnych podpunktach).

- 1. Aplikacje dla użytkowników urzadzeń mobilnych
- dla urządzeń mobilnych pobrać i zainstalować aplikację:
- poprzez zeskanowanie kodu QR na opakowaniu
- ze strony internetowej: [http://liveyes.cn](http://liveyes.cn/)
- na urządzenia z systemem iOS pobrać aplikację ze sklepu App Store, szukaj i pobierz "LiveYes"

- na urządzenia z systemem Android pobrać aplikację ze sklepu GooglePlay, szukaj i pobierz "LiveYes"

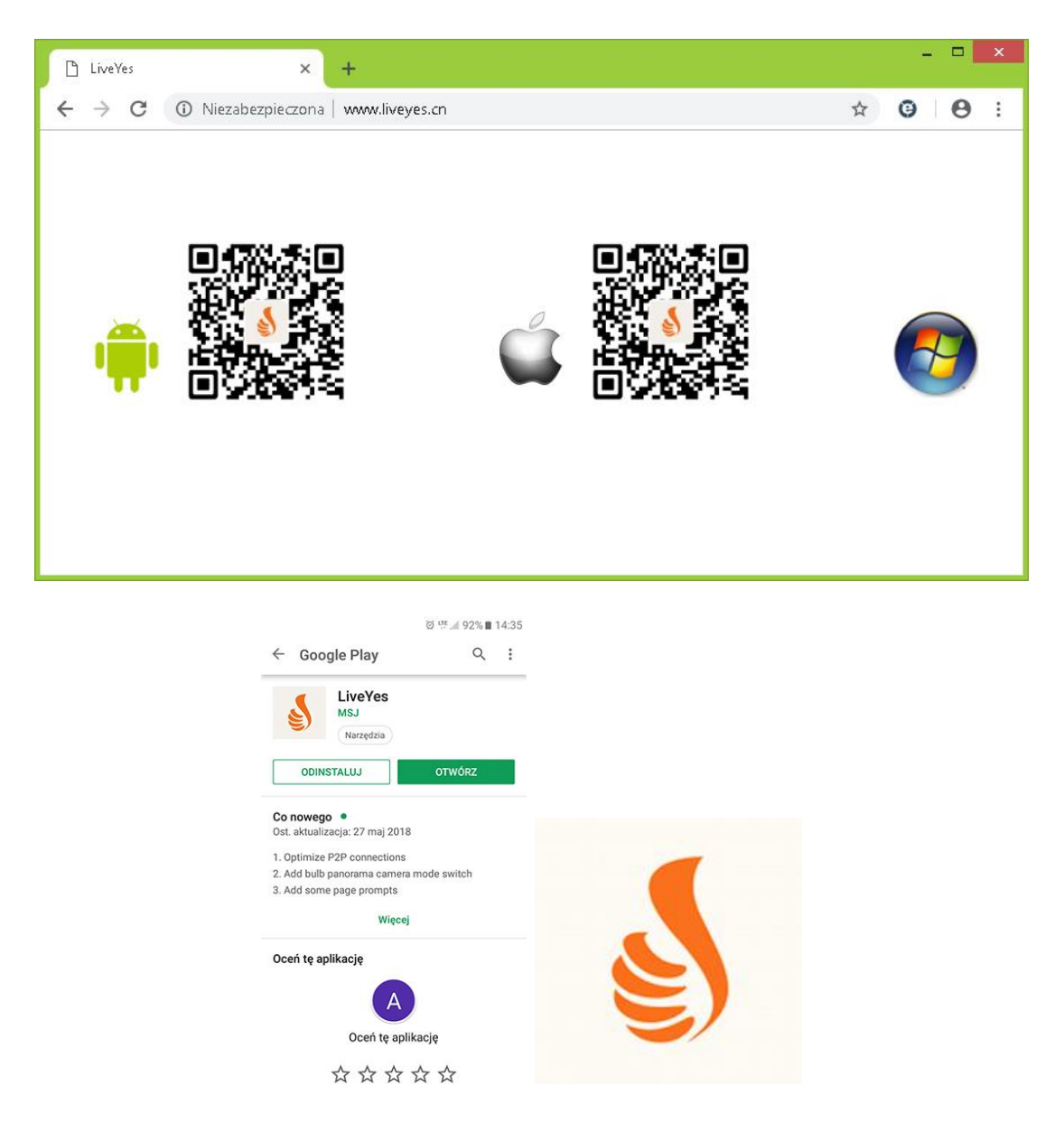

 po zainstalowaniu odpowiedniego oprogramowania uruchomić i zarejestrować nowe konto aby rozpocząć korzystanie z aplikacji

Uwaga: Aby korzystać z kamerki zdalnie (przez internet w innym miejscu niż kamera) używając dedykowanej aplikacji na urządzeniach mobilnych i PC, użytkownicy muszą zarejestrować konto u dostawcy oprogramowania w następujący sposób:

• Uruchom aplikację "LiveYes" kliknij na przycisk Szybka rejestracja "Register" (patrz zdjęcia poniżej)

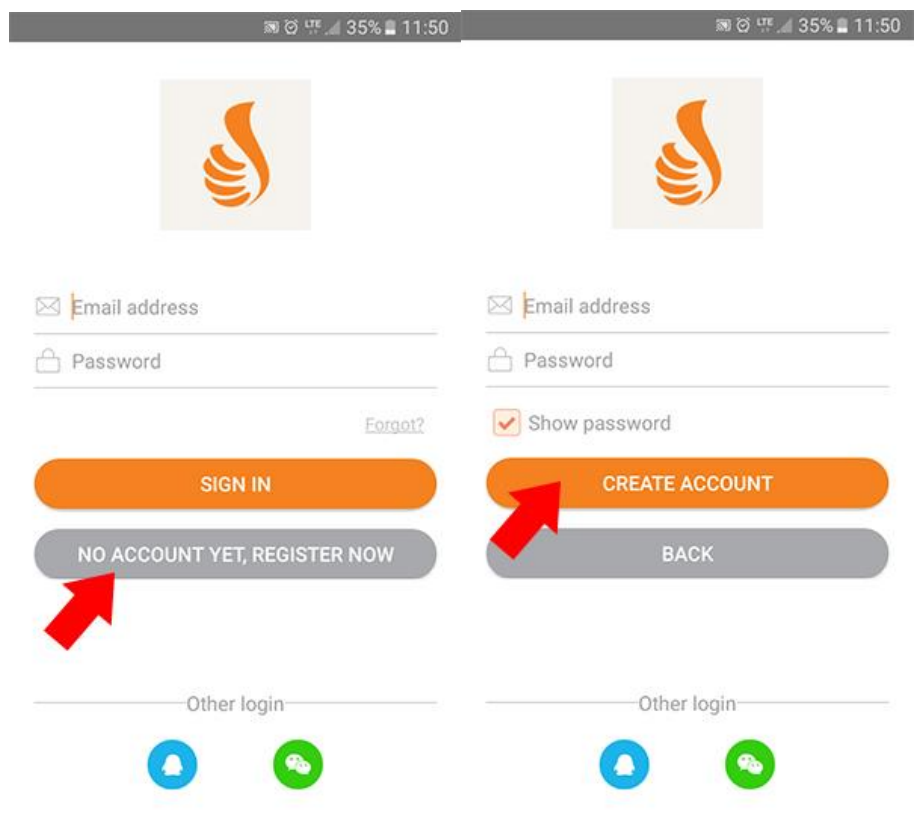

Rejestracja przez e-mail

- Wpisujemy adres email
- Podajemy hasło do konta
- Klinkać przycisk Stwórz konto (CREATE ACCOUNT)

Uwaga: Proszę zachować nazwę maila i hasło, aby wykorzystać dane logowania na innych urządzeniach mobilnych

- 2. Polaczenie i dodawanie kamery
- połączenie i dodawanie kamer przez kabel sieciowy

Po włączeniu zasilania kamery, połącz kamerę kablem sieciowym UTP do wejścia sieciowego switcha lub routera (upewnij się czy router ma włączoną funkcję DHCP). Dioda przy wyjściu sieciowym będzie migała na zielono. Następnie otwórz aplikację "LiveYes", kliknij przycisk "+" w prawym rogu, wybierz "Manual Add", a następnie wprowadź identyfikator urządzenia "3C ID" numer podany na naklejce urządzenia, i hasło (domyślne hasło "123"), aby zakończyć etap

#### dodawania urządzenia kliknij OK.

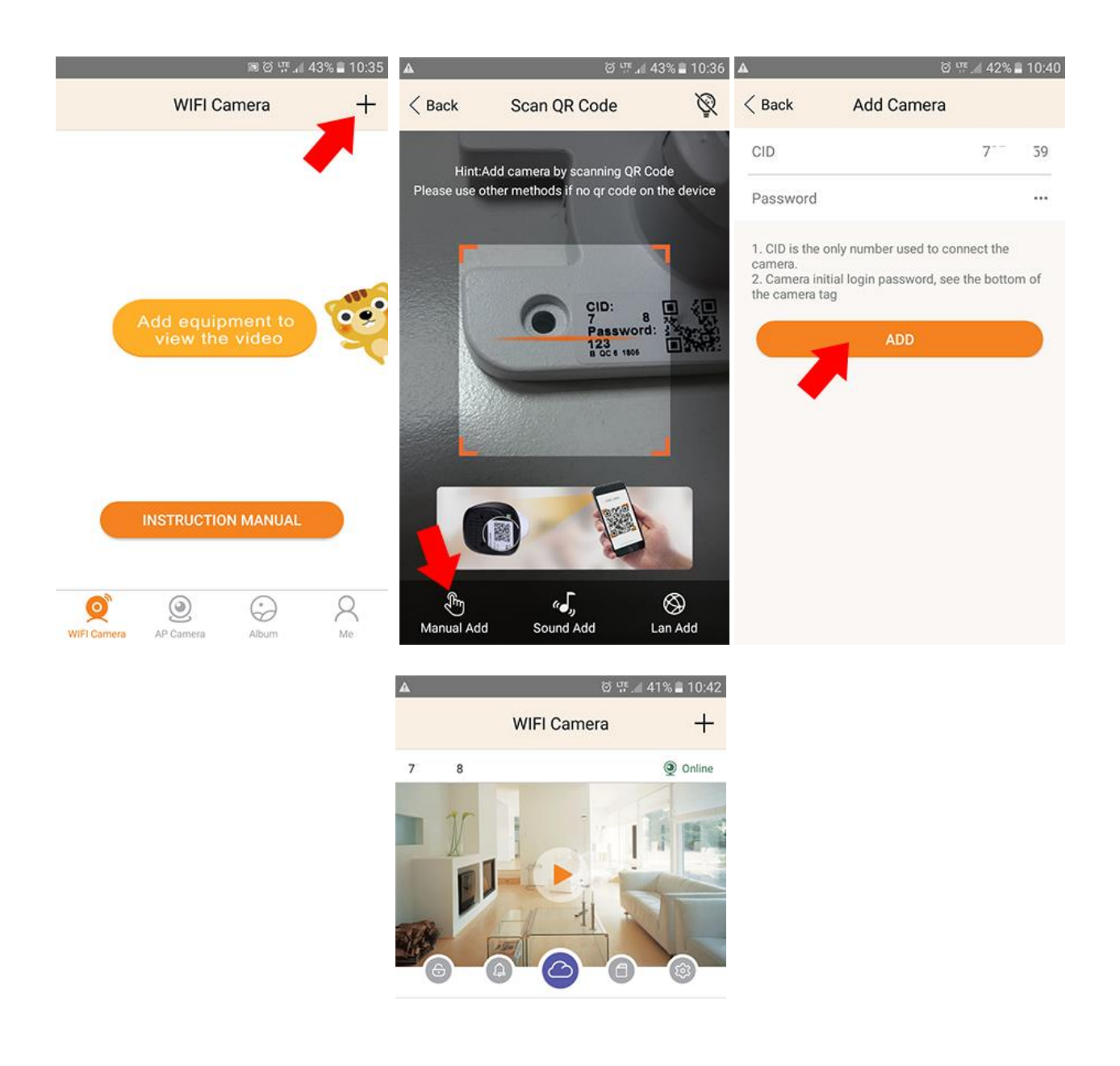

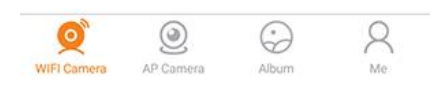

Po dodaniu urządzenia ze względów bezpieczeństwa należy zmienić fabrycznie ustawione hasło!

połączenie i dodawanie kamer bezprzewodowo przez WiFi

Włącz w telefonie połączenie przez sieć bezprzewodową WiFi (będącą w zasięgu kamery sieciowej). Włącz zasilanie kamerze sieciowej i odczekaj aż pojawi się komenda głosowa. Następnie uruchom aplikację "LiveYes" na telefon komórkowy, kliknij przycisk "+", zeskanuj kod QR z naklejki na urządzeniu, w następnym oknie aplikacja kamery automatycznie rozpozna nazwę SSID sieci WIFI (z którą jest połączony telefon komórkowy). Wprowadź hasło WiFi, kliknij "Next", postępuj zgodnie z instrukcjami aby podłączyć kamerę z WiFi.

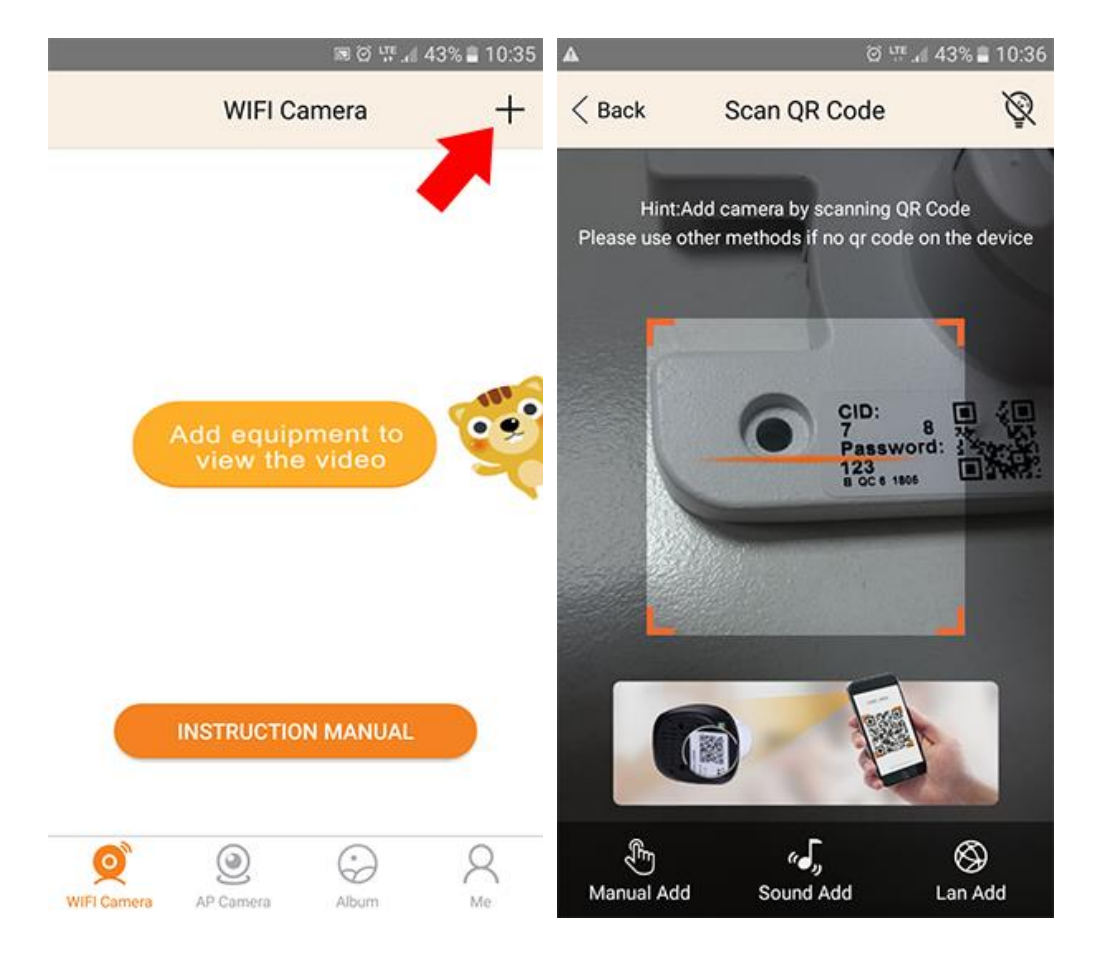

podgląd na żywo z kamery

Po prawidłowym dodaniu kamery status kamery powinien wyświetlić się na Online, następnie klikamy na strzałkę patrz zdjęcie poniżej,

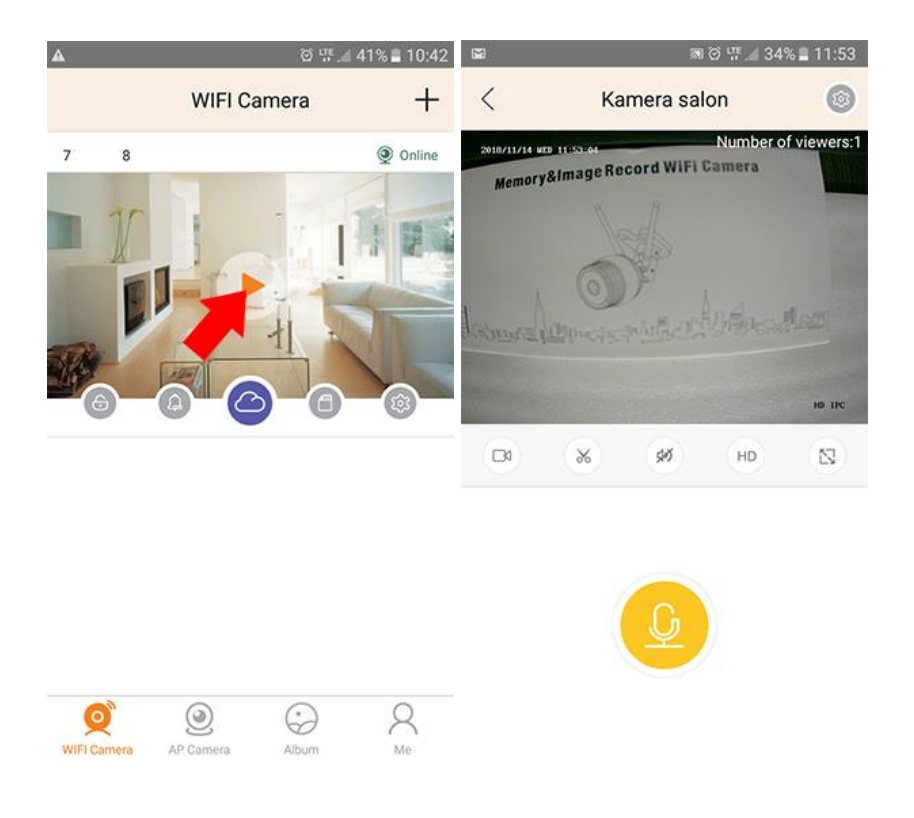

#### ustawienia kamery

Ustawienia kamery są dostępne po kliknięciu ikony z zębatką patrz zdjęcie poniżej:

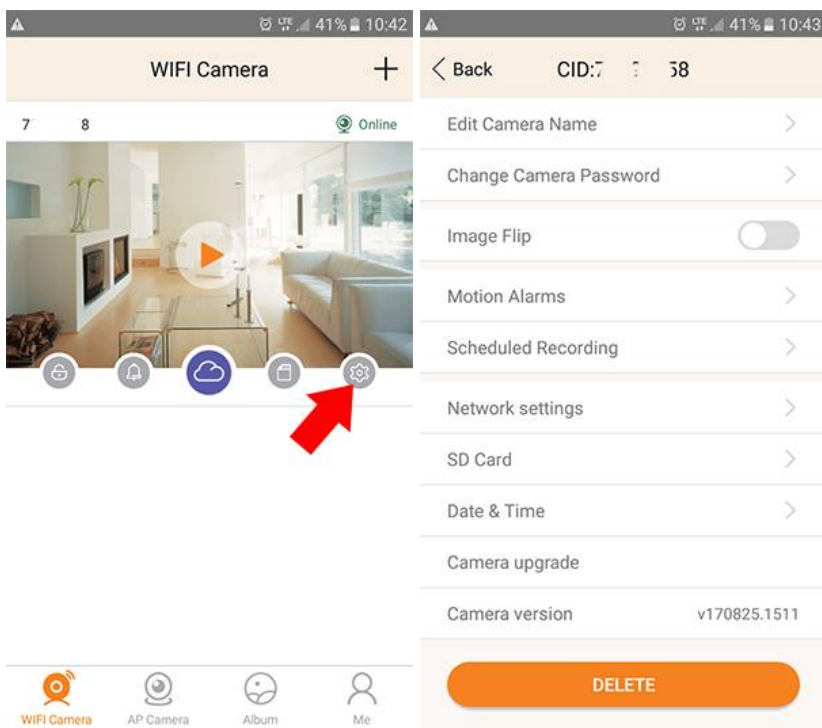

Ustawienia posiadają następujące zakładki:

Zmiana nazwy kamery, Zmiana hasła kamery, Obracanie obrazu, Alarmy, Harmonogram nagrań, Ustawienia sieciowe, Karta pamięci, Data i czas, Aktualizacja oprogramowania kamery, Wersja oprogramowania

#### Zmiana hasła kamery

W tym oknie można zmienić domyślne fabryczne hasło kamery na bardziej bezpieczne.

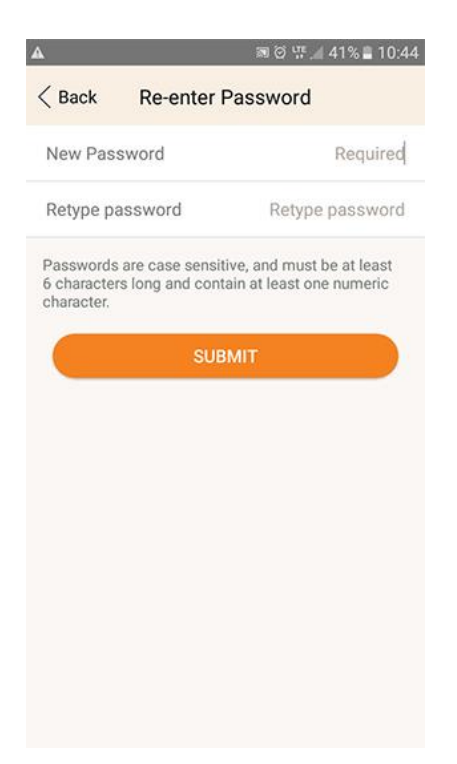

#### Ustawienia detekcji ruchu (Motion alarms)

Możliwość ustawienia czułości detekcji- 3 poziomy niski Low, normalny Normal i wysoki High

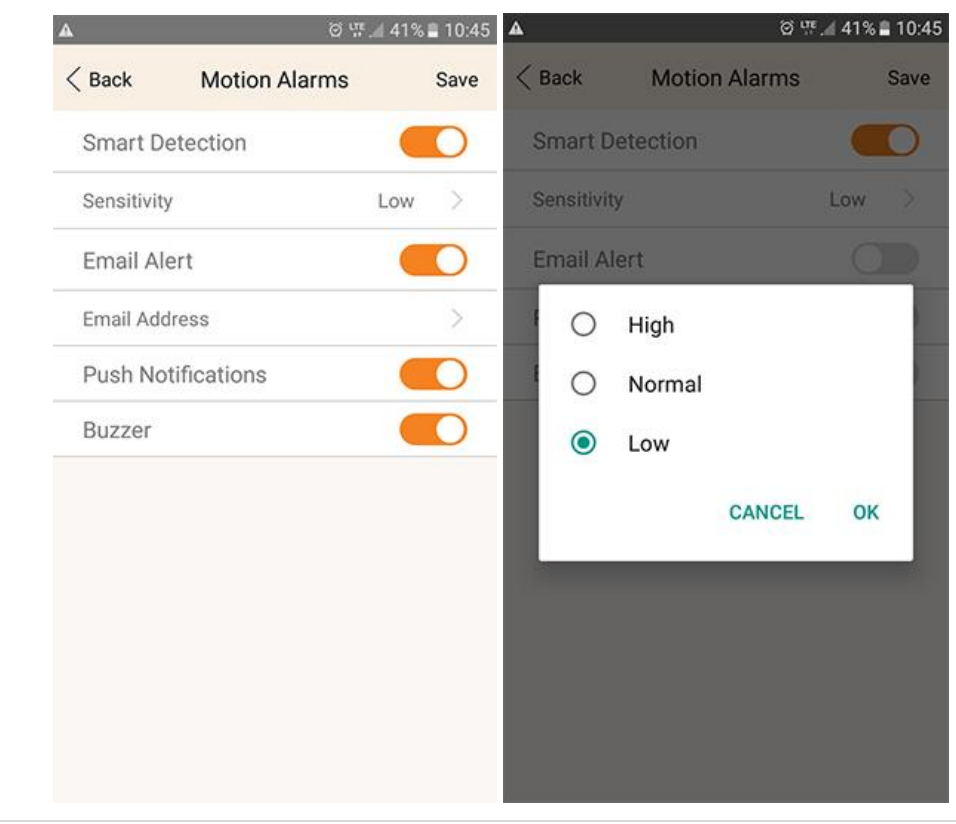

Ustawienia zapisu (Scheduled Recording)

Zapis czasowy według harmonogramu- do wyboru dwa poziomy nagrywania według harmonogramu

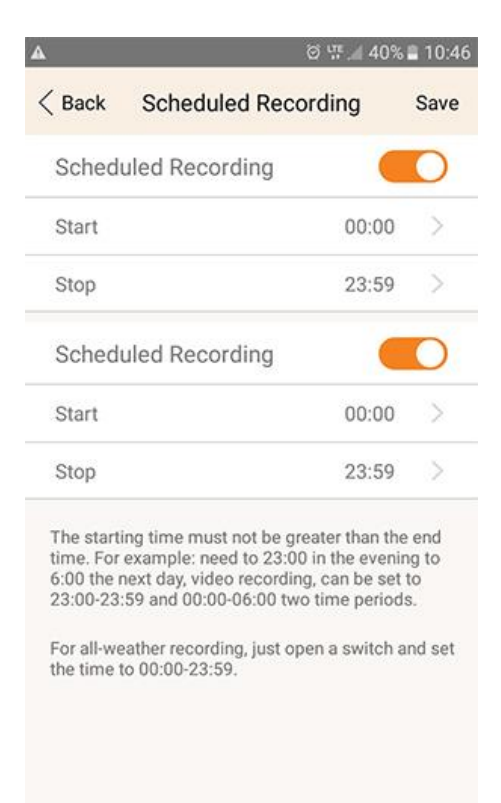

Ustawienia sieciowe Ustawienie sieci kablowej i bezprzewodowej

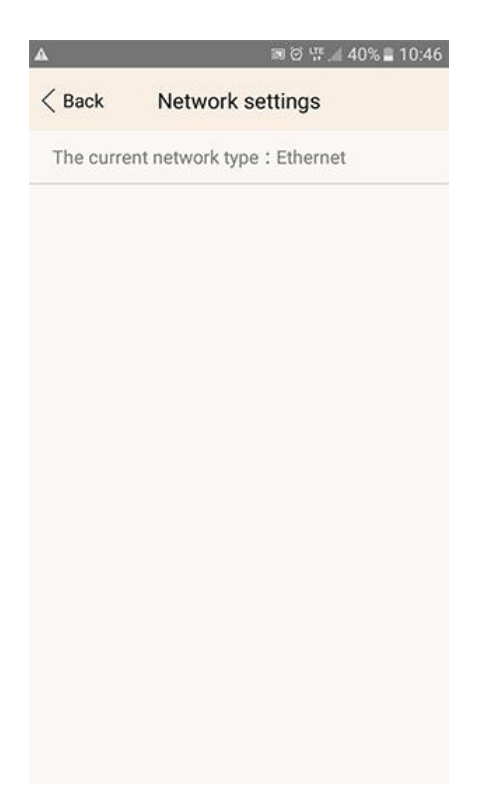

#### Karta pamięci (SD card) Sprawdzanie stanu karty pamięci, formatowanie.

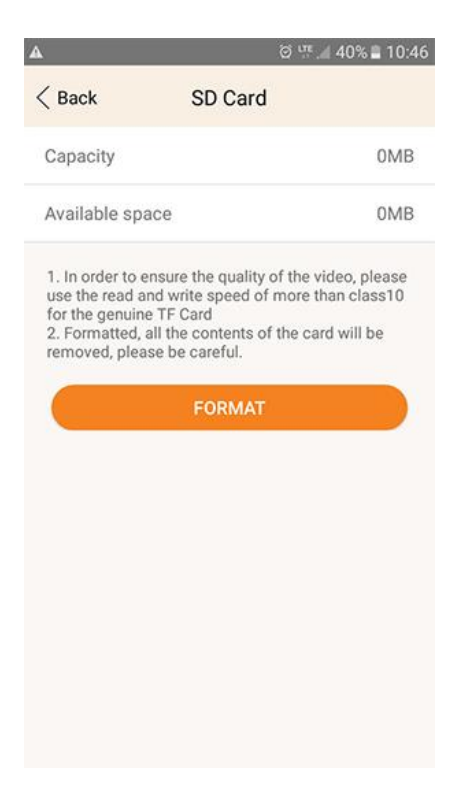

#### Ustawienia daty i czasu (Date&Time) Ustawienie strefy czasowej i synchronizacji daty i czasu

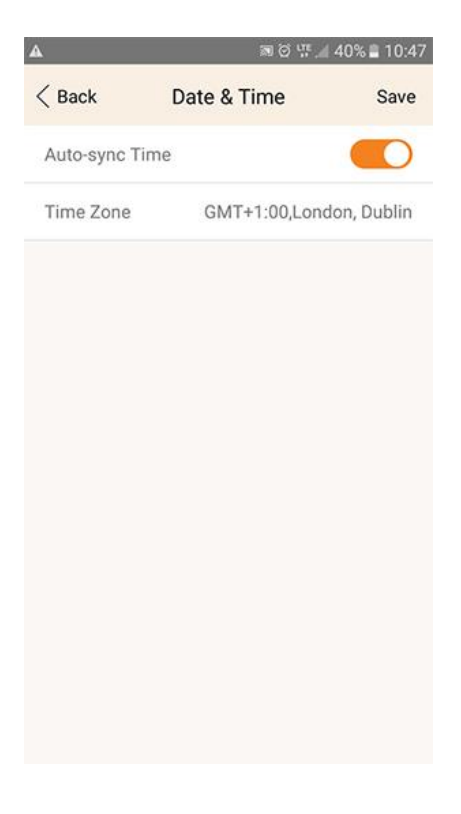

odtwarzanie nagrań

Klikamy na ikonę z odtwarzaniem, zostanie wyświetlona lista nagrań, patrz zdjęcie poniżej: Do wyboru przegląd nagrań zmagazynowanych na kartę pamięci, w trybie po detekcji ruchu i po harmonogramie nagrań

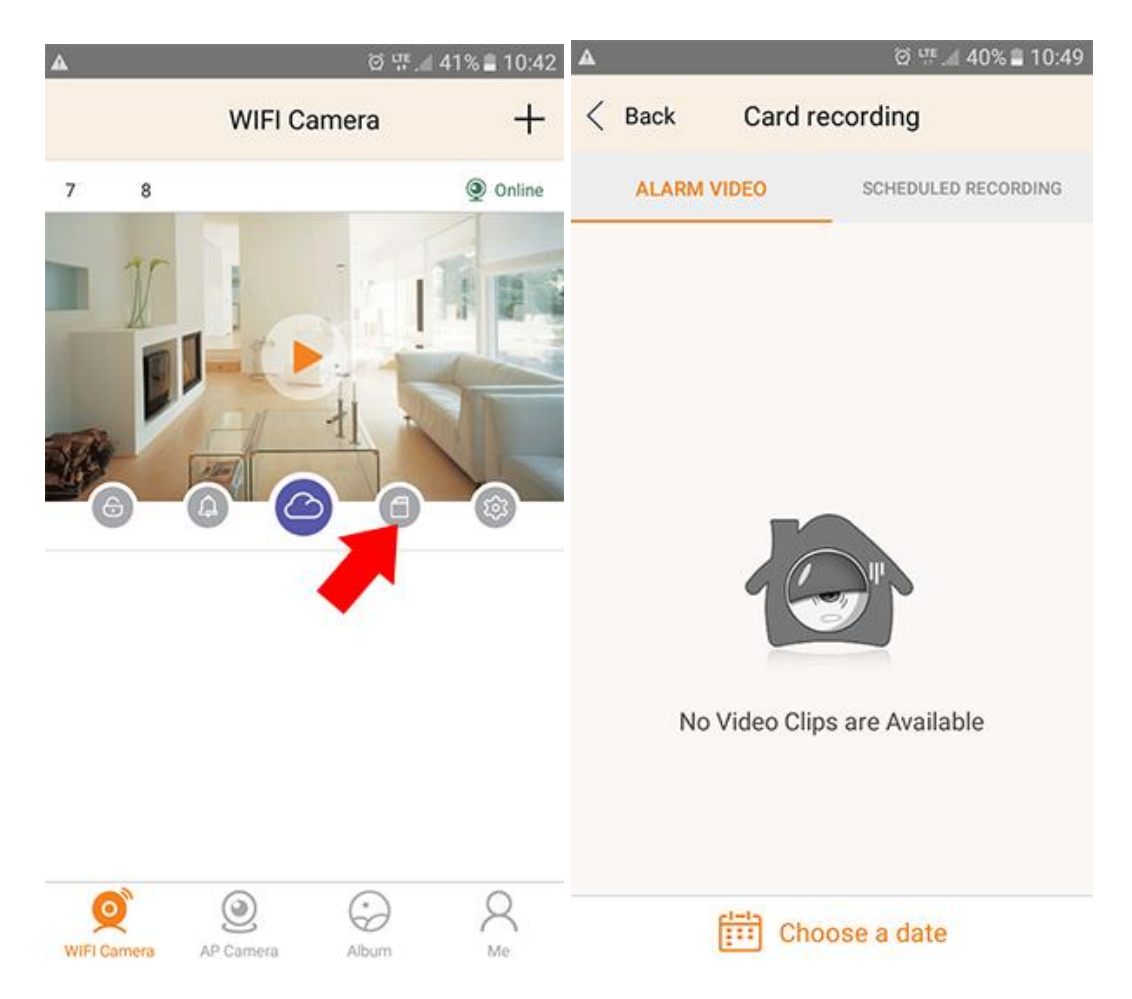

- 3. Aplikacja dla użytkowników PC
- Włącz komputer, wpisz w pasku adresowym [http://LiveYes.cn](http://liveyes.cn/) w przeglądarce, kliknij na przycisk "CMS" i pobierz i zainstaluj (postępuj zgodnie z krokami instalacji)

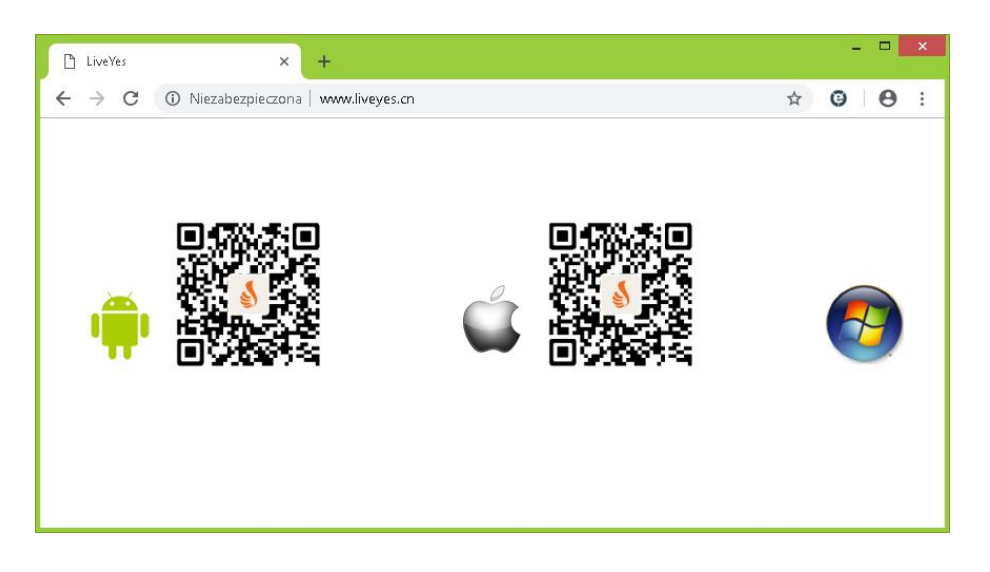

 po zainstalowaniu i uruchomieniu aplikacji wprowadź nazwę użytkownika i hasło, - dane wprowadzone podczas rejestracji na smartfonie

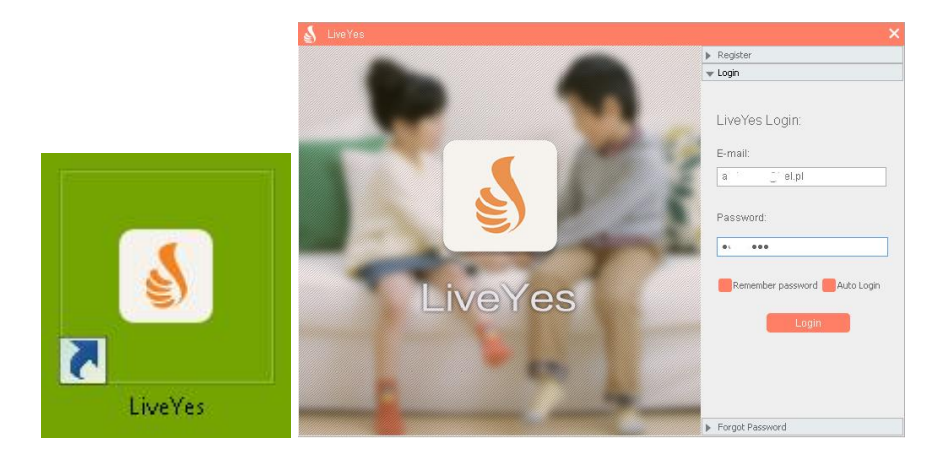

kamera jest automatycznie dodana do aplikacji klikamy w przycisk z Select A Camera, patrz zdjęcie poniżej.

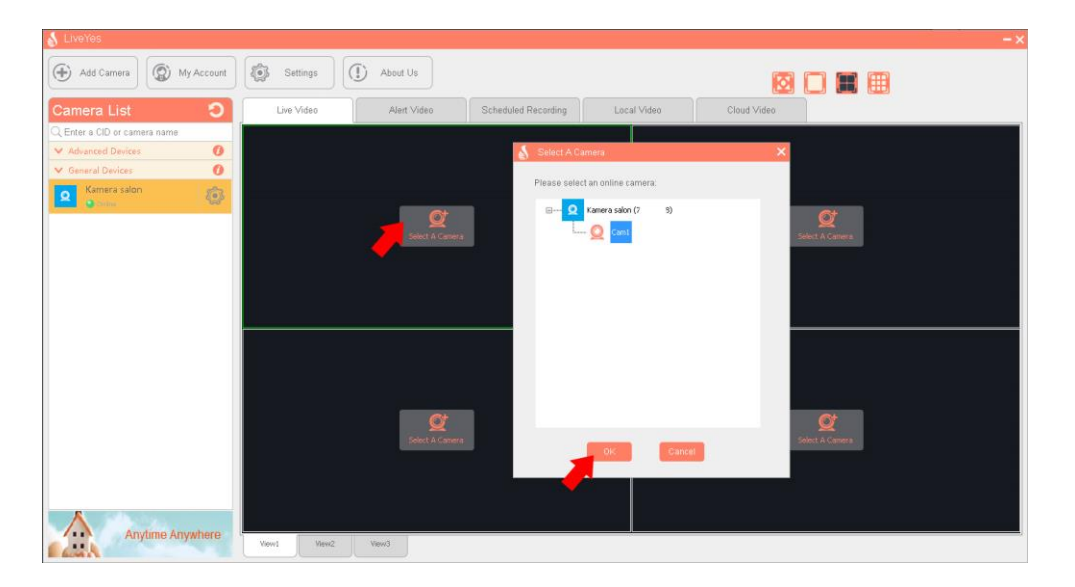

Ustawienia kamery są dostępne po kliknięciu przycisku logo zębatki, patrz zdjęcia poniżej:

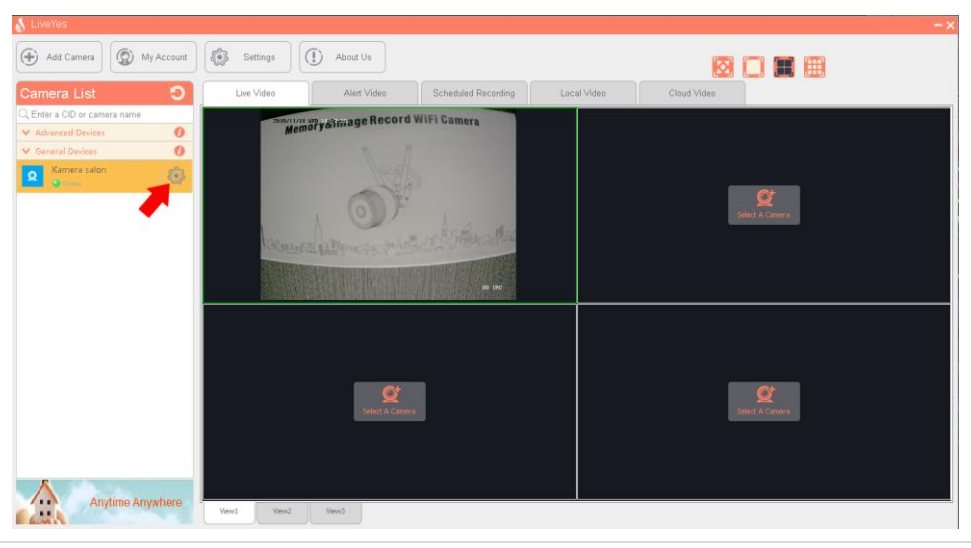

**14 |** I n s t r u k c j a o b s ł u g i L V - I P 2 5 W